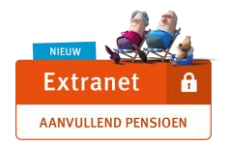

# **Gebruikersgids Extranet Aanvullend Pensioen**

# **1) AANMELDING OP HET EXTRANET AANVULLEND PENSIOEN**

 Om u aan te melden op het Extranet Aanvullend Pensioen gaat u naar de rubriek "Collectiviteiten & Ondernemingen" op de website **[www.ethias.be](http://www.ethias.be/)**.

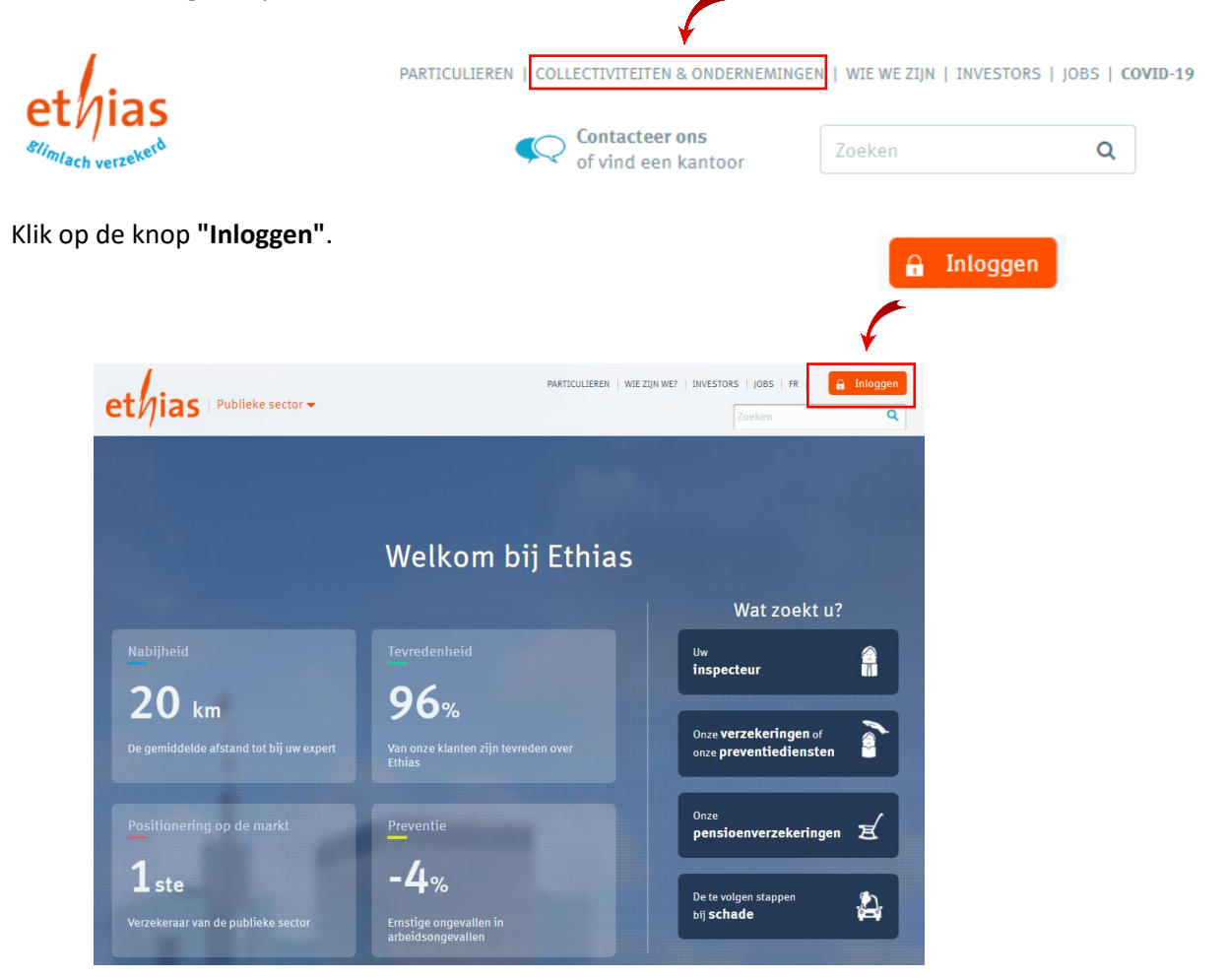

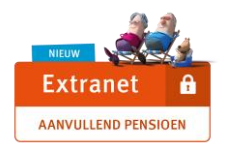

Kies vervolgens de **knop "Extranet - Beheer uw aanvullend pensioen"**.

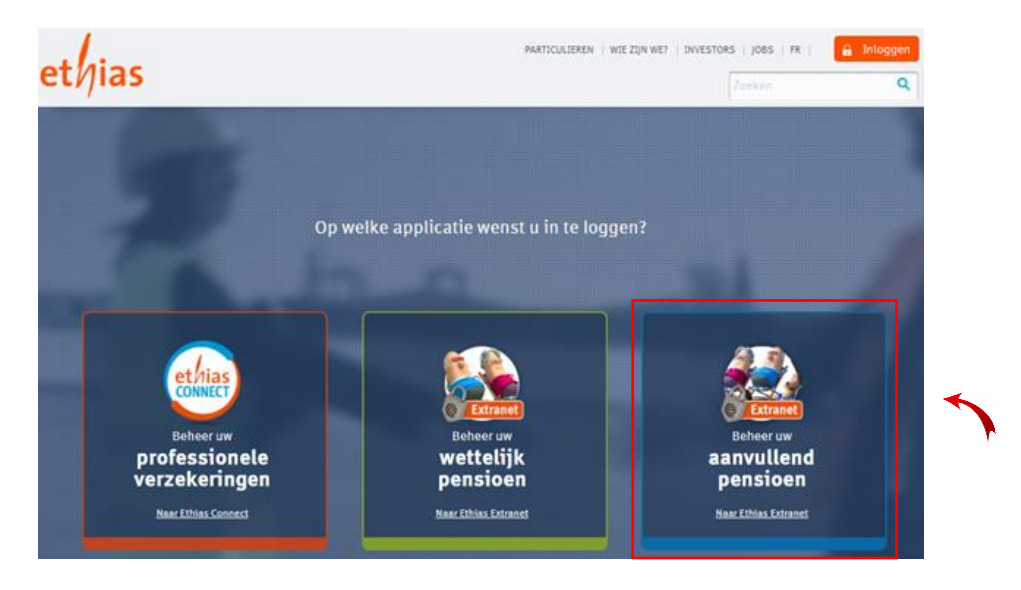

Opgelet: u kunt ook inloggen door direct naar **[https://secureextranet.ethias.be](https://secureextranet.ethias.be/)** te gaan.

- **Tip**: sla deze pagina bij uw favorieten (bookmarks) op.
- Voer in het daartoe bestemde veld de **identificatie** en het **paswoord** in (die u via e-mail hebt ontvangen).

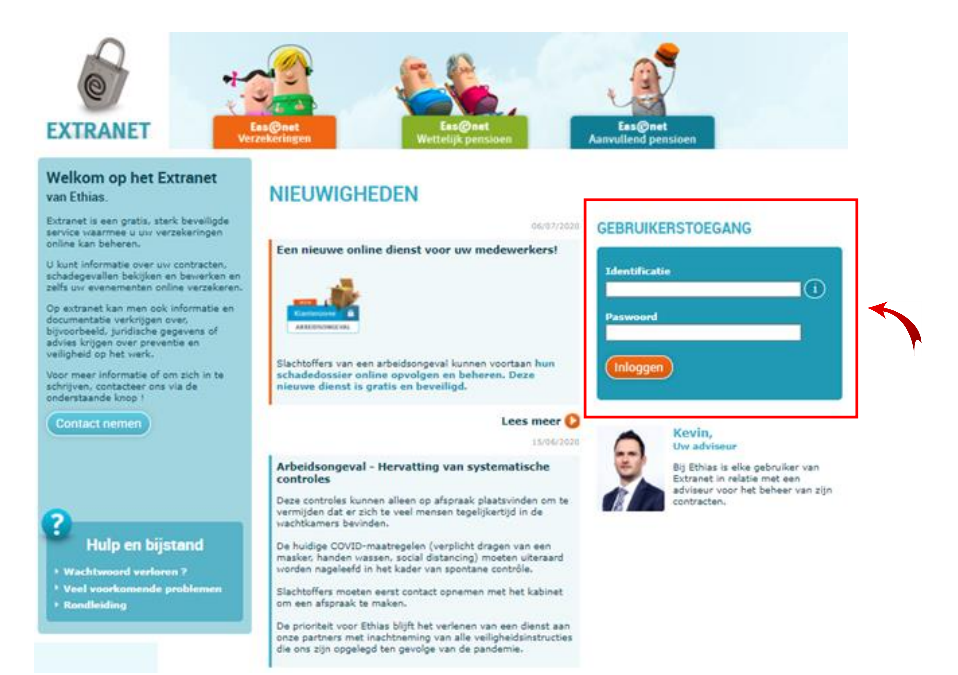

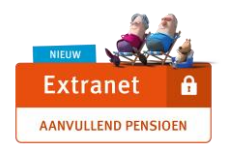

U bent nu ingelogd op het Extranet Aanvullend Pensioen.

Het **startscherm** is onderverdeeld in **2 hoofdzones** die we nu in detail zullen bespreken onder het punt **"Functionaliteiten van het Extranet Aanvullend Pensioen**".

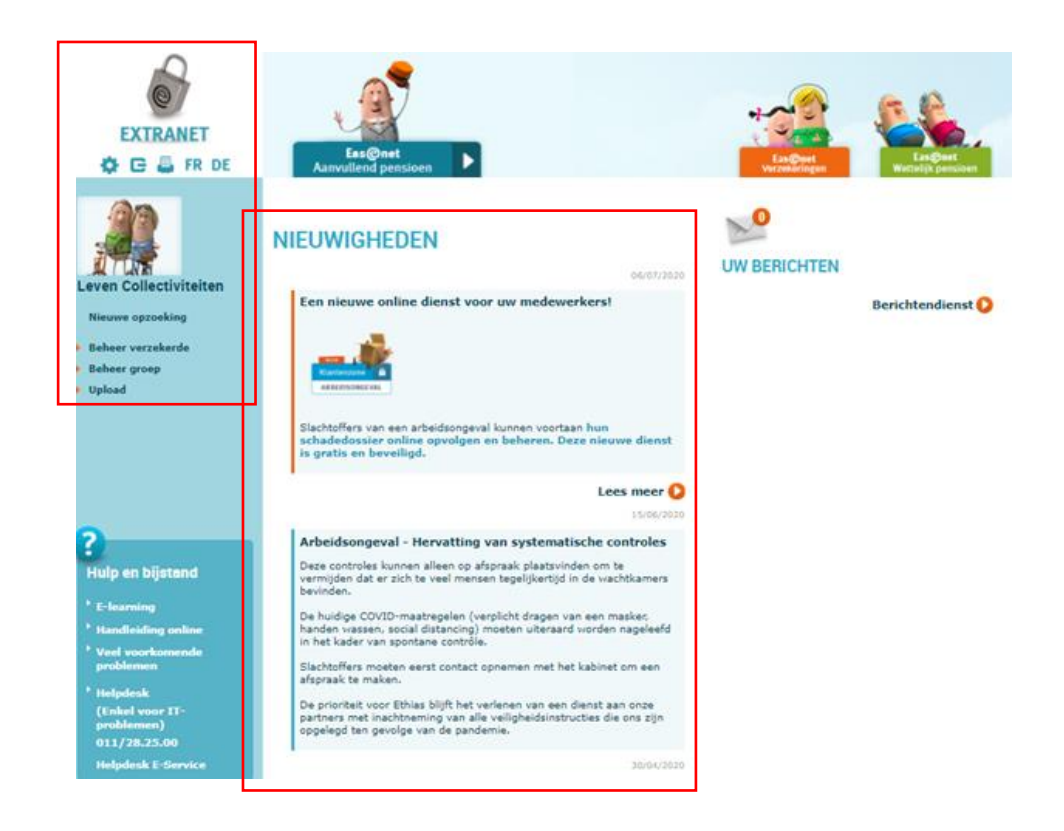

# **2) FUNCTIONALITEITEN VAN HET EXTRANET AANVULLEND PENSIOEN**

 In de **middenzone** (Nieuwigheden) kunt u **de meest recente informatie raadplegen** die wij publiceren.

Deze zone is gemeenschappelijk met de andere Extranet-omgevingen (Wettelijk Pensioen, Arbeidsongeval).

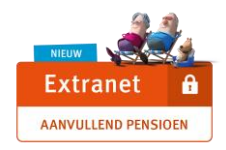

 De **linkerzone** geeft toegang tot de belangrijkste functionaliteiten die hieronder worden beschreven.

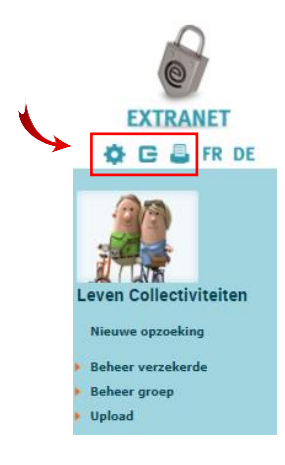

De icoontjes bovenaan bieden u de volgende mogelijkheden:

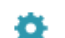

Toegang tot de Gebruikerszone om **uw paswoord te wijzigen**.

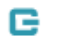

Zich "correct" **afmelden** uit de sessie.

 **Tip**: door op deze manier uit te loggen voorkomt u problemen als u zich op dezelfde dag opnieuw aanmeldt.

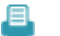

De door u geraadpleegde pagina afdrukken.

#### **I. Functionaliteiten voor "Beheer verzekerde"**

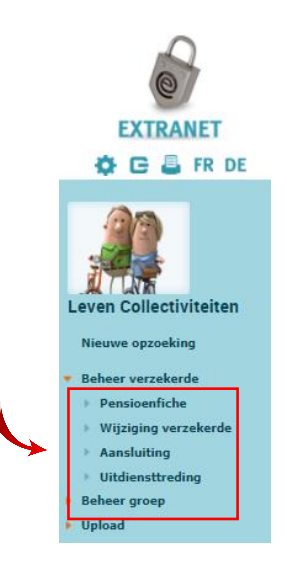

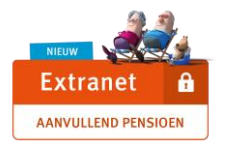

## **a) Pensioenfiches**

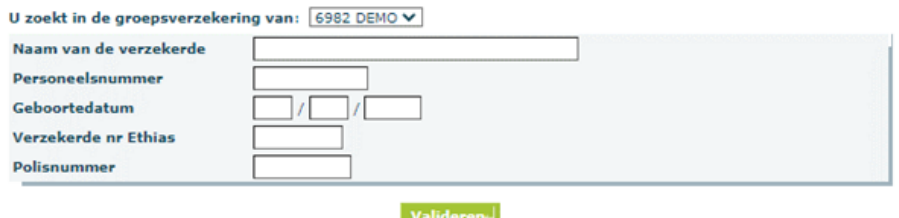

Selecteer in het rolmenu de groep waarin de betrokken verzekerde is aangesloten.

**Gepland!** - Naast het groepsnummer zullen we binnenkort de aansluitingscategorie van deze groep specificeren (alle personeelsleden, kaderleden, directie ...).

- U kunt:
	- o één of meer gegevens invoeren die u kent (naam, personeelsnummer, geboortedatum ...) ;
	- o klikken op "valideren" zonder vooraf criteria in te voeren. De lijst met aangesloten verzekerden zal verschijnen en u hoeft dan enkel nog de persoon te selecteren wiens pensioenfiche u wenst te bekijken.

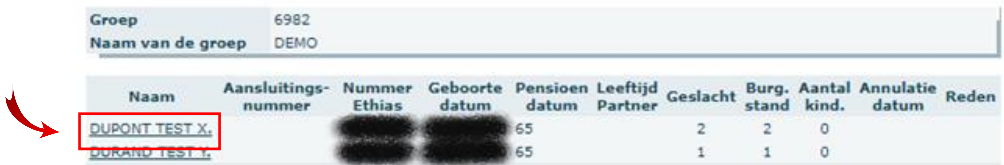

Klik op de paperclip om de gewenste pensioenfiche te bekijken.

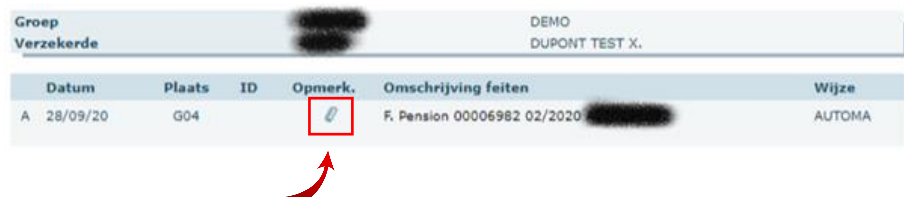

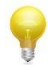

**Tip**: als u de pensioenfiche voor het eerst raadpleegt, moet u zeker toestaan dat er pop-upvensters worden weergegeven in uw browser.

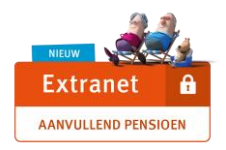

### **b) Wijziging verzekerde**

 Zodra u de betrokken verzekerde heeft geselecteerd, kunt u ons op de hoogte brengen van een wijziging in de tewerkstellingsgraad of van een loopbaanonderbreking / herneming na loopbaanonderbreking.

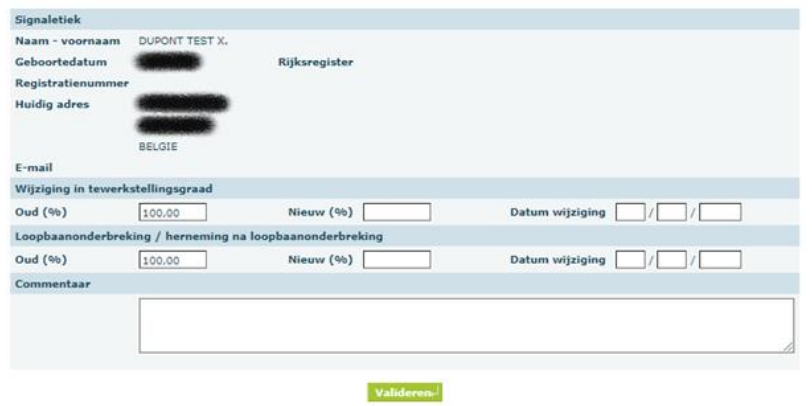

## **c) Aansluiting**

Via dit scherm kunt u de toevoeging van een verzekerde aan uw contract aanvragen.

**Vergeet niet in het linkergedeelte de groep te selecteren waarin u elke nieuwe aangeworvene wenst aan te sluiten.**Betrokken groepsnummer: [6982 DEMO V]

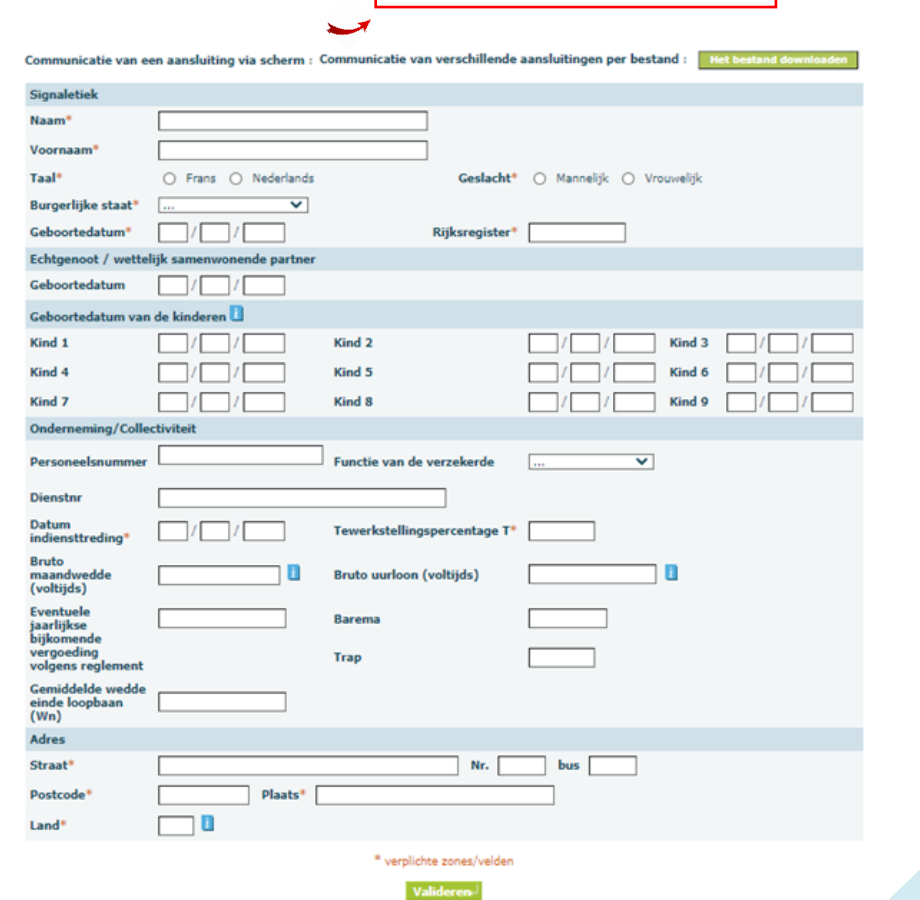

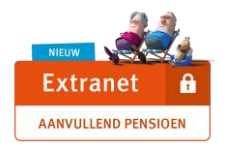

#### **d) Vertrek**

 U kunt ons informatie meedelen over de medewerkers van wie de arbeidsovereenkomst wordt stopgezet.

Opgelet: het is nog niet mogelijk om ons via Extranet op de hoogte te stellen van een pensionering, overlijden of uittreding "light" (stopzetting van aansluiting voor een werknemer die niet langer tot de aansluitingscategorie van het contract behoort). Voor deze gevallen vragen wij u via de gebruikelijke uitwisselingsprocedure met uw dossierbeheerder te communiceren.

**Gepland!** - Melding van een overlijden, pensionering of "light" vertrek.

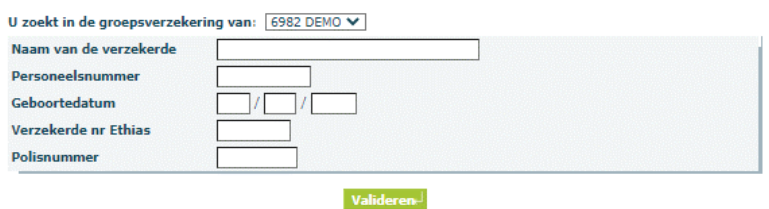

 Nadat u de verzekerde hebt geselecteerd, moet u de velden met een asterisk in Deel 1 verplicht invullen (waaronder uiteraard de einddatum van het contract) en kunt u ons eventueel ook een nieuw adres meedelen.

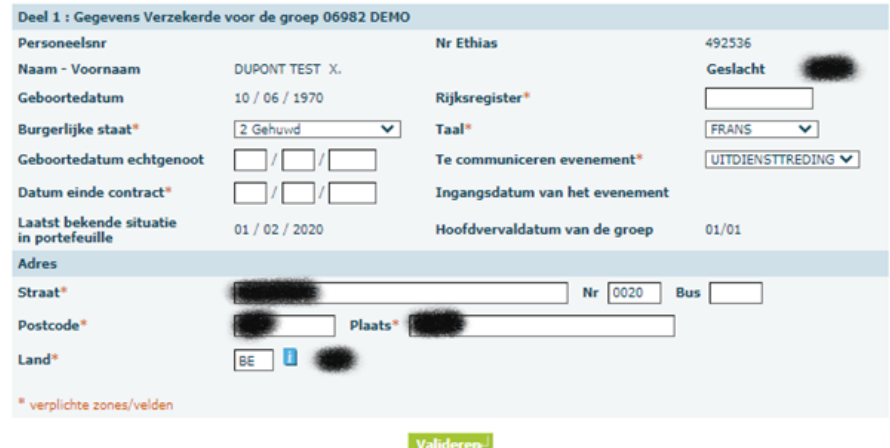

- In Deel 2 vermeldt u het loon en het in aanmerking te nemen tewerkstellingspercentage
	- op de hoofdvervaldag als er nog een jaarlijkse aanpassing moet gebeuren
	- op de ingangsdatum van het evenement.

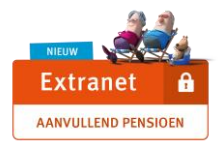

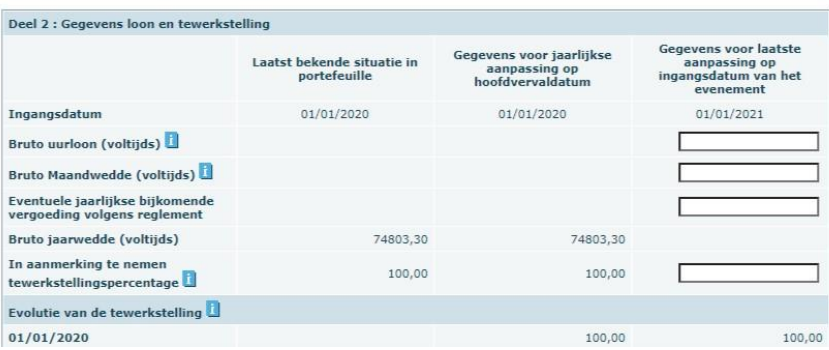

#### **II. De verschillende functionaliteiten voor "Beheer groep"**

Selecteer de gewenste functie in het linkerblok:

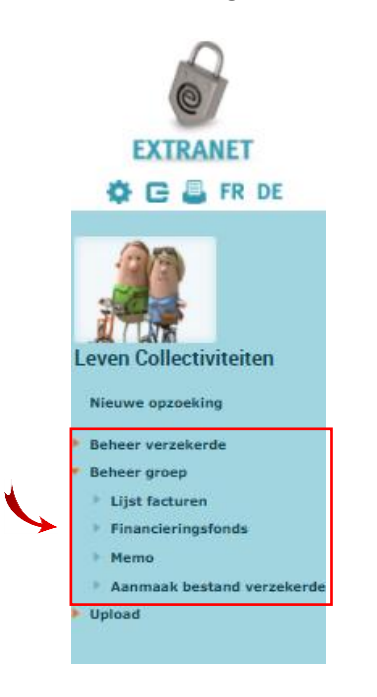

## **a) Lijst facturen**

 Selecteer in het rolmenu de groep waarvoor u facturen/creditnota's wenst te bekijken. Klik op het nummer van het boekhouddocument om het te bekijken en vervolgens op "Detail premies" als u het detail per verzekerde wilt zien.

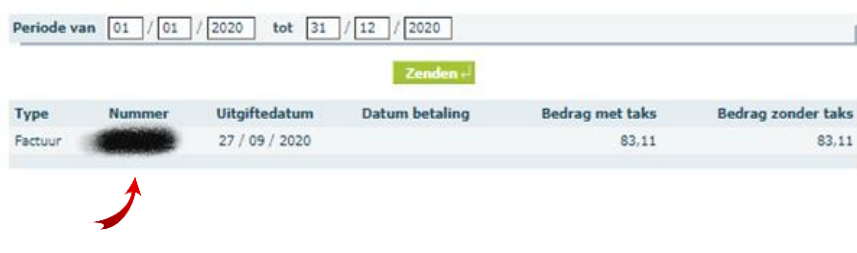

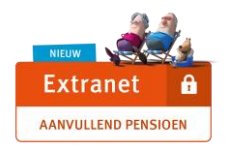

De getoonde gegevens komen overeen met de gegevens vermeld op de documenten die u per post ontvangt. Het gaat dus niet om een officiële factuur.

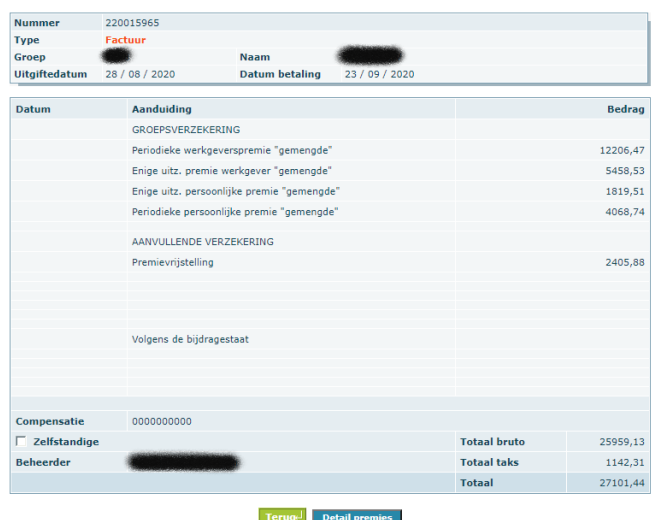

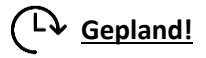

- o In de toekomst zullen boekhouddocumenten (facturen & creditnota's) op uw Extranet worden geplaatst. U wordt hiervan op de hoogte gebracht via een kennisgevingsbericht dat zal worden verstuurd naar het unieke e-mailadres dat in de overeenkomst is vermeld.
- o Ieder kwartaal zullen wij overzichten op uw Extranet plaatsen om u te helpen bij het invullen van uw driemaandelijkse DmfA-aangifte.

#### **c) Financieringsfonds**

Bekijk het saldo van uw financieringsfonds op 1 januari van elk jaar.

#### **c) Memo**

 Raadpleeg belangrijke correspondentie evenals het reglement en de bijvoegsels m.b.t. het contract dat u vooraf in het rolmenu hebt geselecteerd.

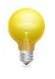

**Tip**: om de bijlage te kunnen openen moet u zeker toestaan dat er pop-upvensters worden weergegeven in uw browser.

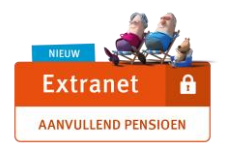

#### **d) Aanmaak bestand verzekerden**

 Maak een samenvattend Excel-bestand voor de geselecteerde groep aan. Dit bestand bevat de identificatiegegevens, de premies en de waarborgen die momenteel in onze database zijn opgenomen.

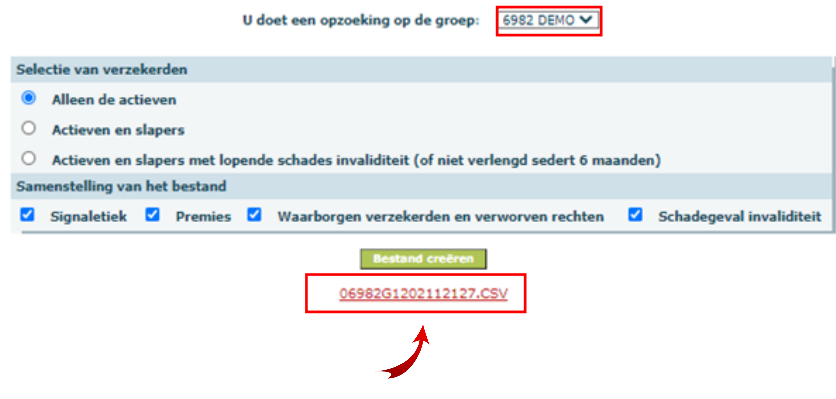

#### **III. De verschillende functionaliteiten voor "Upload"**

Met deze functionaliteit kunt u ons voorgeformatteerde bestanden sturen om ons de gegevens te verstrekken die nodig zijn voor de aansluiting van nieuwe aangeworvenen of om ons de gegevens te sturen die nodig zijn voor de jaarlijkse aanpassing van uw contract.

Selecteer "**Opladen Werkgeversbestand**".

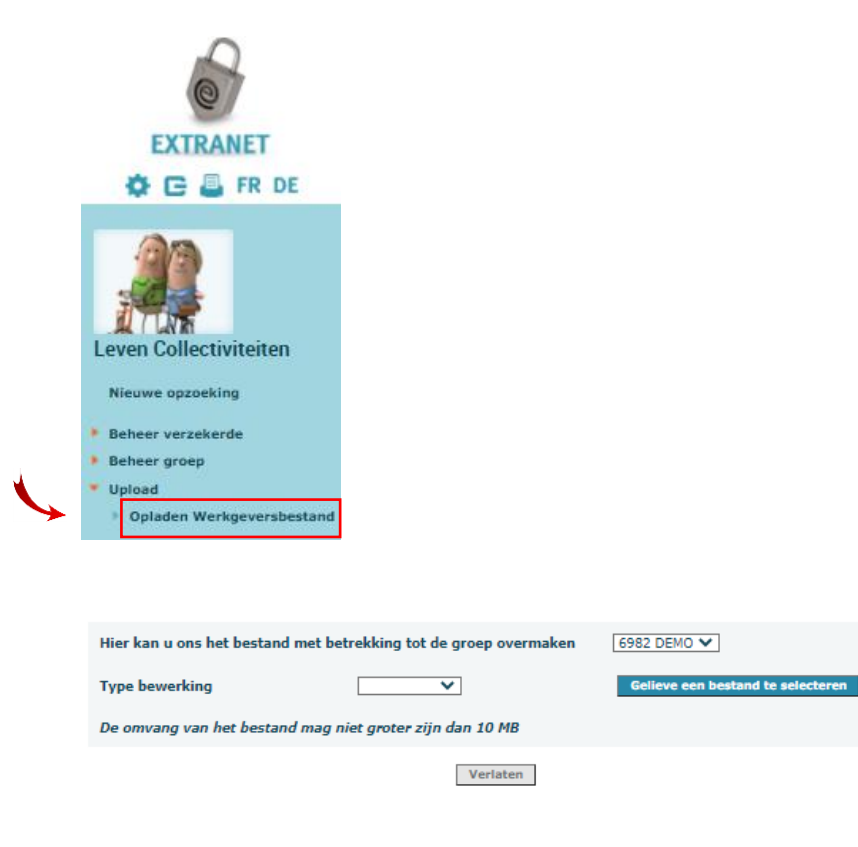

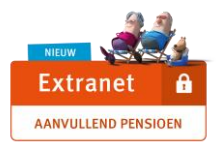

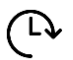

Gepland! - Binnenkort lanceren we "e-learning"-videocapsules waarin we de belangrijkste stappen in de uitwisseling van gegevens voor de jaarlijkse aanpassing zullen uitleggen: van de ontvangst van het in te vullen bestand tot het uploaden van een door u volledig ingevuld bestand dat klaar is om te worden geïmporteerd in onze database.

\*\*\*\*\*\*\*\*\*\*\*\*\*\*\*\*\*\*\*\*\*\*\*\*\*\*\*\*\*\*

Heeft u een **technisch probleem** bij het inloggen? U kunt ons contacteren via **[extranet2P@ethias.be](mailto:extranet2P@ethias.be)**.

Team "Extranet Aanvullend Pensioen"

12/2020